# brother

# **Windows Vista™** 安装指南

在使用本打印机之前,您必须安装硬件和驱动程序。请仔细阅读 **"** 快速安装指南 **"** 和此 **"Windows Vista™** 安装指南 **"** 中的正确设置和安装说明。

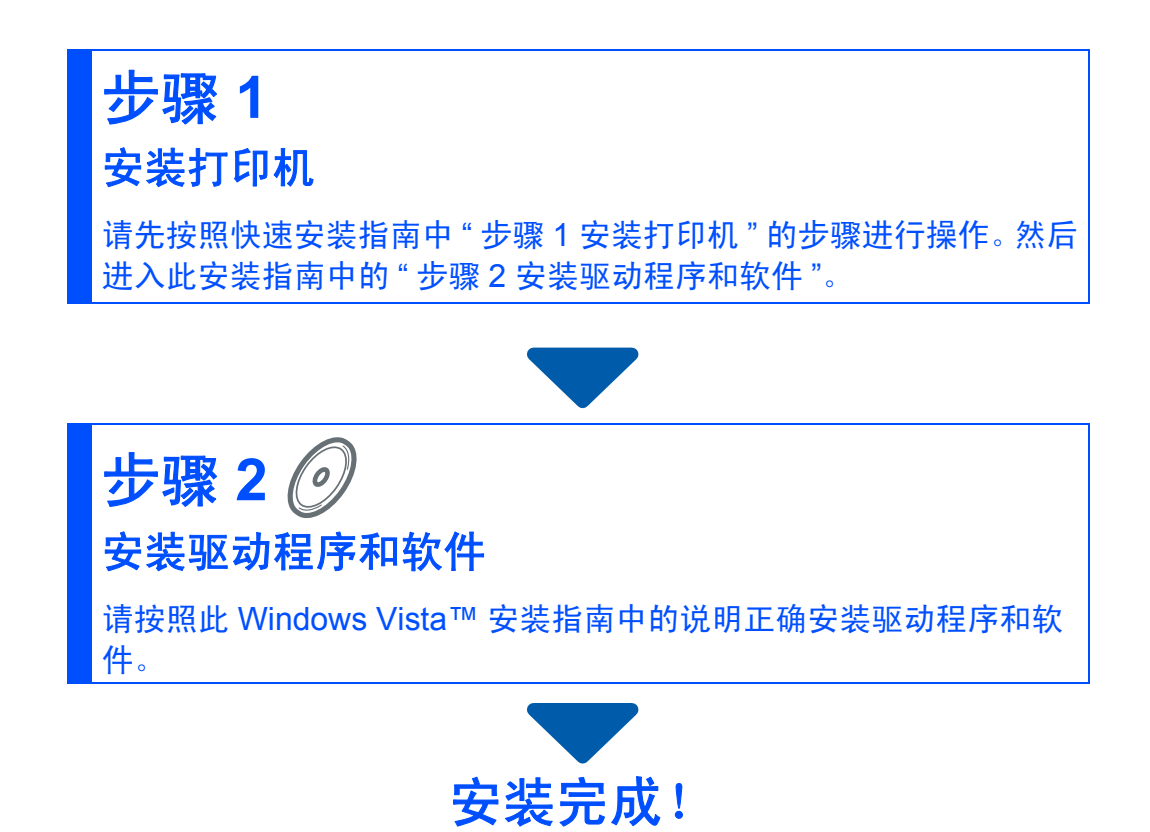

将 **"** 快速安装指南 **"**、此 **"Windows Vista™** 安装指南 **"** 及随机光盘保存在方便的地方,以便随时快捷 查询。

## **<sup>1</sup>** 本安装指南中使用的符号

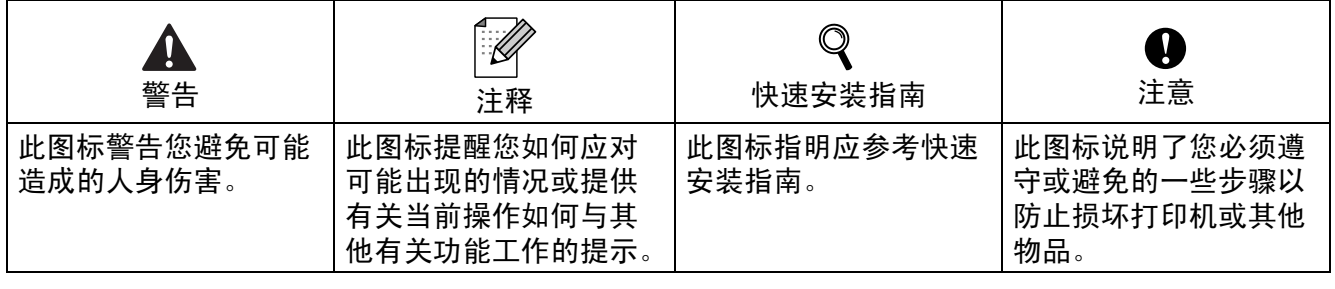

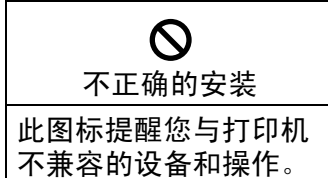

## 开始操作前

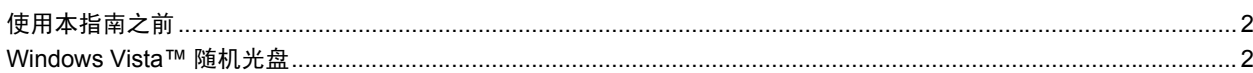

the contract of the contract of the contract of the contract of the contract of

### 

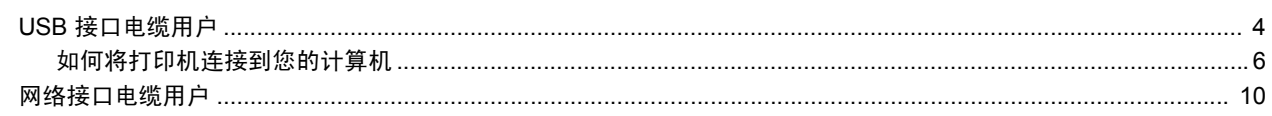

### 网络用户

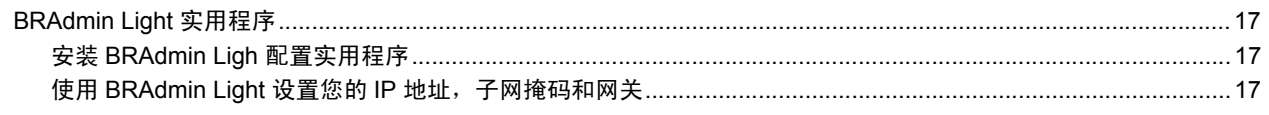

### 其他信息

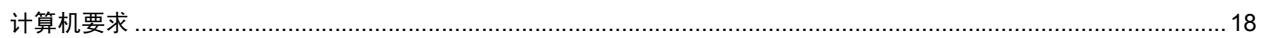

# 开始操作前

<span id="page-3-0"></span>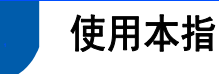

## <span id="page-3-1"></span>**<sup>1</sup>** 使用本指南之前

本指南仅适用于 Windows Vista™ 用户。其中介绍了如何为 Windows Vista™ 安装 MFL-Pro Suite 软件和多功能驱动程序及其他有关 Windows Vista™ 的信息。安装驱动程序和软件之前, 请先按照快速安装指南中开始部分和步骤 **1** 安装打印机的步骤进行操作。完成初始设置后,请 按照此指南中的步骤安装 MFL-Pro Suite 和驱动程序。您还可以从快速安装指南中获取其他有 关本打印机的信息。

 $\mathbb{Q}$ 请首先请阅读快速安装指南。

### <span id="page-3-2"></span>**<sup>2</sup> Windows Vista™** 随机光盘

您可以在 Windows Vista™ 随机光盘中找到下列信息。

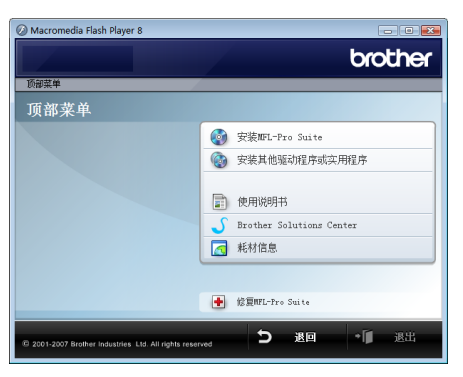

#### 安装 **MFL-Pro Suite**

安装 MFL-Pro Suite 软件和多功能驱动程序。

#### 安装其他驱动程序或实用程序

您可以安装另外的 MFL-Pro Suite 软件实用程序而不安装 Presto!® PageManager®,或者仅安 装打印机驱动程序。

#### 使用说明书

查看软件使用说明书和网络使用说明书 ( 仅适用于带有内置网络的机型 )。软件使用说明书包 括连接至计算机时的可用功能说明。 (例如: 打印和扫描的详细信息)

#### 在线注册

在 Brother 产品注册页为您的打印机进行注册。

#### **Brother Solutions Center (Brother** 解决方案中心 **)**

访问 Brother Solutions Center (Brother 解决方案中心 ) 的常见问题解答 (FAQs)、使用说明书、 驱动程序更新及使用打印机的提示等。 ( 需要访问互联网 )

#### 耗材信息

请登录以下网站获取 Brother 原装 / 正品耗材信息: <http://www.brother-cn.net/supply.html>。

#### 修复 **MFL-Pro Suite** 软件 **(** 仅适用于 **USB)**

在安装 MFL-Pro Suite 软件的过程中如果发生错误,请使用该选项自动修复并重新安装 MFL-Pro Suite。

#### 安装驱动程序和软件 步骤 **2**

#### 请遵循本页关于接口电缆的提示。

最新的驱动程序、文件以及有关问题的最佳解决方案,请直接从光盘 / 驱动程序中访问 Brother Solutions Center (Brother 解决方案中 心)或直接登录 <http://solutions.brother.com>。

#### **Windows®**

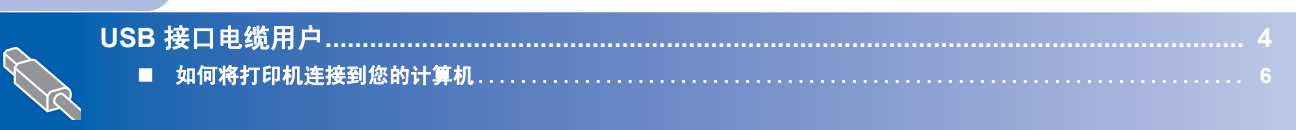

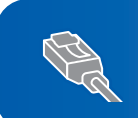

网络接口电缆用户**[........................................................................................................................... 10](#page-11-0)**

<span id="page-5-1"></span><span id="page-5-0"></span>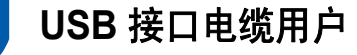

**Windows ® USB**

#### ○ 不正确的安装 切勿连接接口电缆。 安装驱动程序时,已经连接了接口电缆。

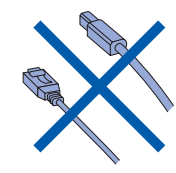

#### 重要事项

请确定您已经完成了快速安装指南中的 **"** 步骤 **1** 安装打印机 **"** 的全部步骤。

#### 注释

- *•* 在安装 *MFL-Pro Suite* 前,请关闭所有正 在运行的应用程序。
- *•* 如果您的打印机上配有介质驱动*(*插槽*)*,请 确保介质驱动中没有介质卡。

#### 安装驱动程序并将打印机连接到计算机。

1 如果已连接了接口电缆,请断开打印机 与电源插口及计算机的连接。

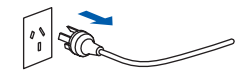

- 2 打开计算机。( 必须以管理员权限登录。)
- 3 将 Windows Vista™ 的随机光盘插入光 驱中。

如果出现型号名称窗口时,请选择所需 打印机。如果出现语言窗口时,请选择 所需语言。

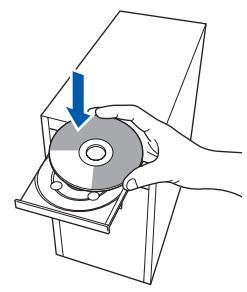

4 将出现随机光盘主菜单。点击 **"** 安装 **MFL-Pro Suite"**。

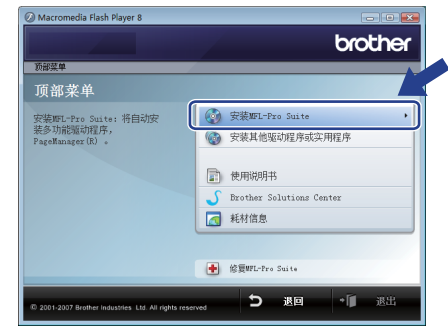

如果没有出现,请使用 Windows® Explorer 从 Brother 随机光盘的主文件 夹来运行 **"start.exe"** 程序。

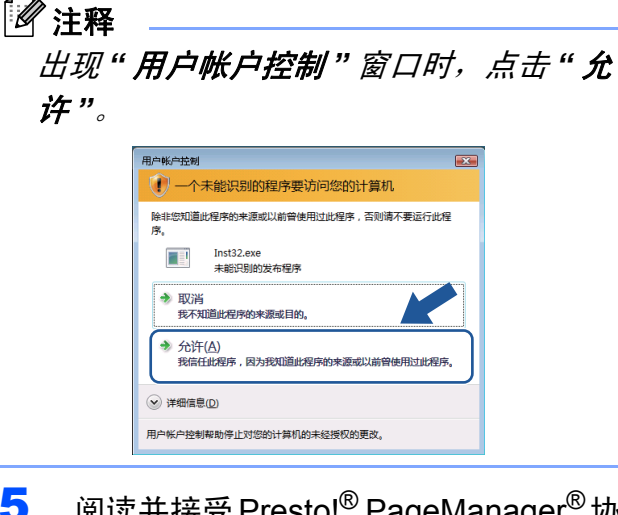

5 阅读并接受 Presto!<sup>®</sup> PageManager<sup>®</sup>协 议后,点击 **"** 是 **"**。

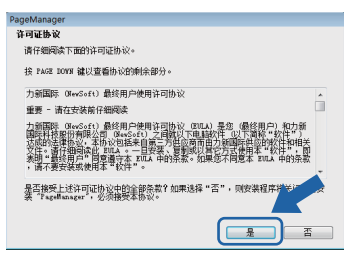

**6** 将自动开始安装 Presto!<sup>®</sup> PageManager<sup>®</sup>, 随后开始 MFL-Pro Suite 的安装。

7 出现 Brother MFL-Pro Suite 软件 "许可证 协议"窗口时,如果您同意此软件许可 证协议,请点击 **"** 是 **"**。

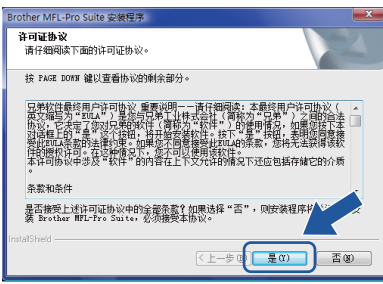

8 出现此窗口时,请选择 **"** 本地连接 **"**,然 后点击 **"** 下一步 **"**。继续安装。

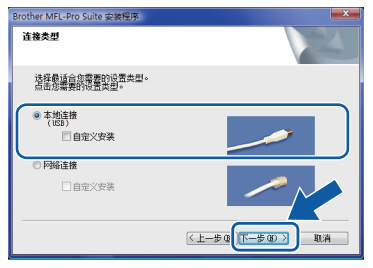

出现此窗口时,请选择"标准",然后 点击 **"** 下一步 **"**。继续安装。

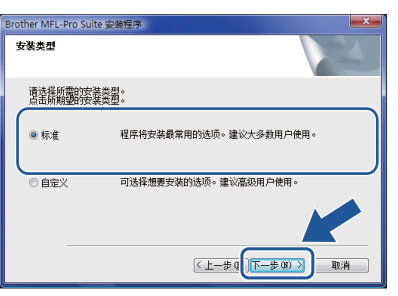

### 注释

出现此窗口时,点击复选框,然后再点击 *"* 安装 *"* 以正确完成安装。

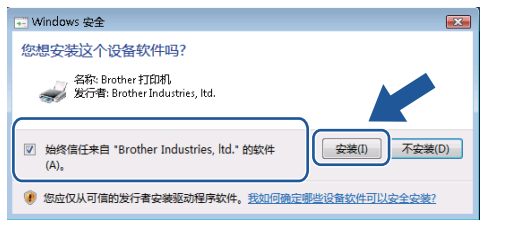

9 出现此窗口时,请进入下一步。

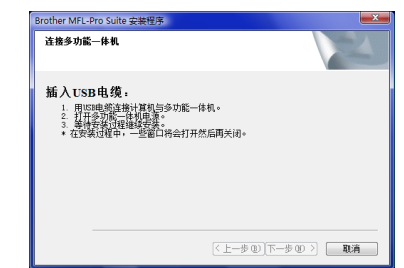

**Windows USB**

**®**

10 根据您使用的机型进入 " 如何将打印机 连接到您的计算机 " 步骤。

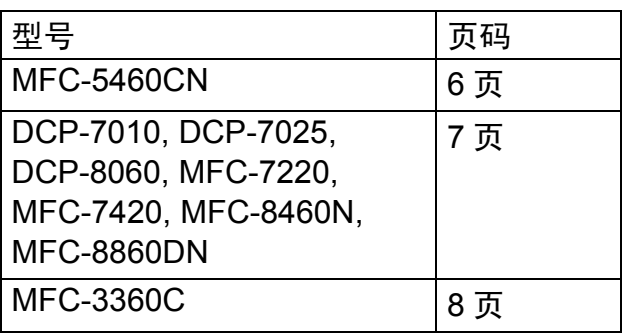

### **Windows ® USB**

### <span id="page-7-1"></span>**MFC-5460CN** 用户

<span id="page-7-0"></span>如何将打印机连接到您的计算机

1 抬起扫描器盖板,直至其牢固锁定在打 开位置。

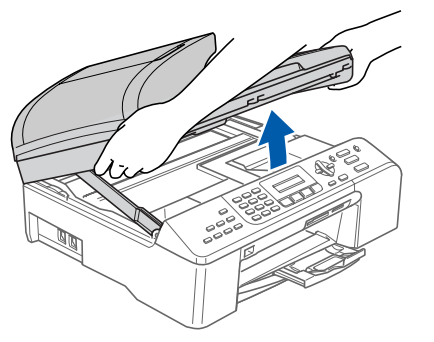

2 将 USB 接口电缆连接至带有 尽标记的 USB 插口。如下图所示, USB 插口位 于打印机内部右侧。

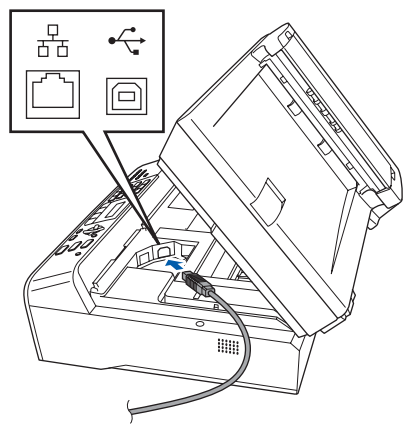

3 如下图所示,小心地将 USB 接口电缆 嵌入槽内,并顺着槽绕到设备后部。然 后连接电缆与计算机。

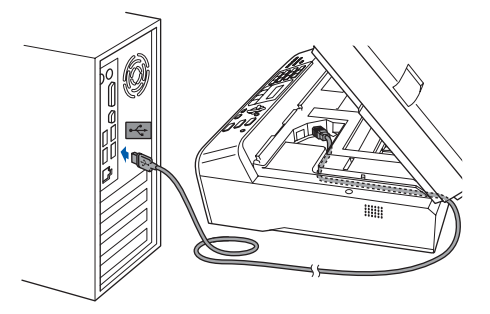

- 不正确的安装
- **•** 请勿将打印机连接到键盘上的 **USB** 端口或 未通电的 **USB** 集线器上。**Brother** 建议您 将打印机直接连接到您的计算机。
- **•** 请确保电缆不会妨碍盖板的关闭,否则可 能发生故障。
- **•** 请确保使用的 **USB 2.0** 接口电缆长度不超 过 **6** 英尺 **(2** 米 **)**。
- $\overline{\mathbf{4}}$  抬起扫描器盖板, 解除锁定 (①)。 轻轻地放下扫描器盖板支架 (②) 并合上 扫描器盖板 (3)。

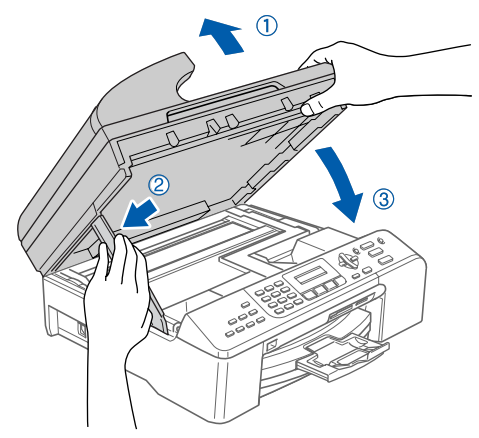

5 接通电源,启动打印机。

 $|\cdot|$  and

将自动开始安装 Brother 驱动程序。安 装窗口将连续显示。请稍等,显示所有 窗口可能需要几秒钟的时间。

不正确的安装

安装过程中请勿试图取消任何窗口。

6 显示**"**在线注册**"**窗口时,请按照屏幕上 的说明进行选择。

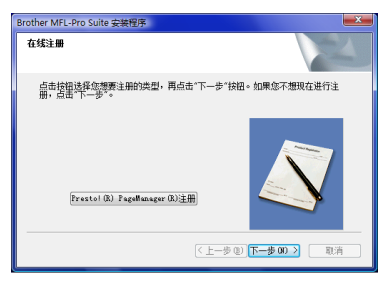

7 点击**"**完成**"**重新启动计算机。重新启动 计算机后,必须以管理员权限登录。

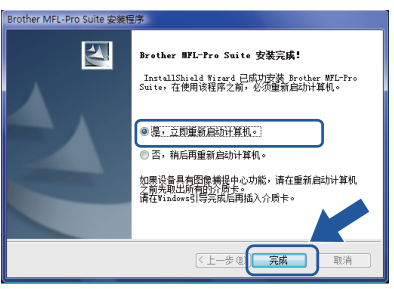

### 注释

重启后,计算机将自动进行安装诊断。如 *果安装不成功,将显示安装结果窗口。如* 果诊断显示安装失败,请参照屏幕上的说 明或阅读在线帮助和

*Start/All Programs/Brother/XXX-XXXX (xxx-xxxx* 为您的机型名称 *)* 中的常见问题 解答 *(FAQs)* 进行操作。

#### **MFL-Pro Suite** 软件安装完成。

#### 注释

*MFL-Pro Suite* 软件包括打印机驱动程 序、扫描器驱动程序、 *Brother* 控制中心 *3*、 *Presto!® PageManager®* <sup>和</sup> *TrueType®* 字体。

<span id="page-8-0"></span>**DCP-7010, DCP-7025, DCP-8060, MFC-7220, MFC-7420, MFC-8460N** 和 **MFC-8860DN** 用户

**(** 本部分图示基于 **DCP-8060** 型号。 **)**

1 连接 USB 接口电缆到您的 PC, 然后再 将其连接到打印机。

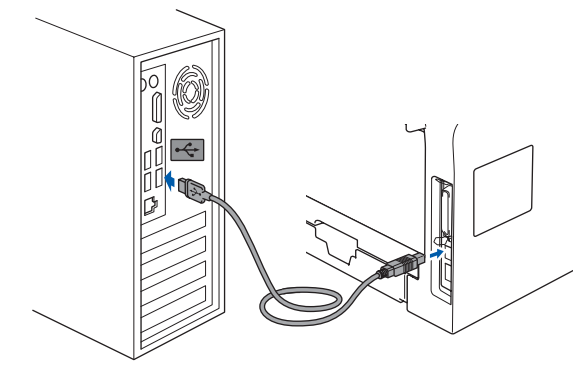

2 将电源线插入电源插座。打开电源开 关。

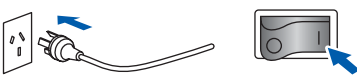

将自动开始安装 Brother 驱动程序。将 连续显示安装窗口,请稍等。

- 不正确的安装 安装过程中请勿试图取消任何窗口。
- 3 显示**"**在线注册**"**窗口时,请按照屏幕上 的说明进行选择。

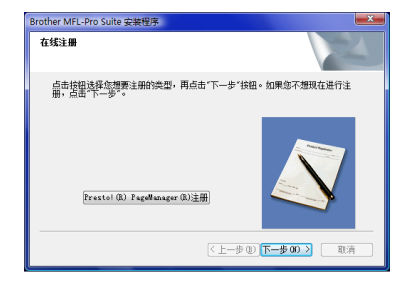

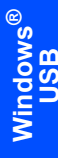

4 点击**"**完成**"**重新启动计算机。重新启动 计算机后,必须以管理员权限登录。

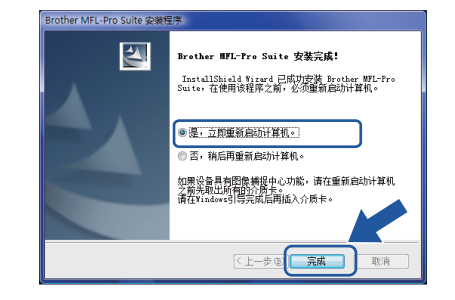

### 注释

重启后,计算机将自动进行安装诊断。如 **果安装不成功,将显示安装结果窗口。如** 果诊断显示安装失败,请参照屏幕上的说 明或阅读在线帮助和

#### *Start/All Programs/Brother/XXX-XXXX*

*(xxx-xxxx* 为您的机型名称 *)* 中的常见问题 解答 *(FAQs)* 进行操作。

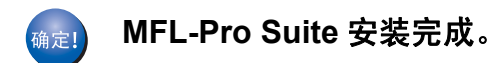

#### 注释

*MFL-Pro Suite* 包括打印机驱动程序、扫描 器驱动程序、 *Brother* 控制中心 *3*、 *Presto!® PageManager®* 和 *TrueType®* 字 体。

#### <span id="page-9-0"></span>**MFC-3360C** 用户

1 将 USB 接口电缆连接至带有 下标记的 USB 插口。您将在下图所示的电话线 旁找到 USB 端口。

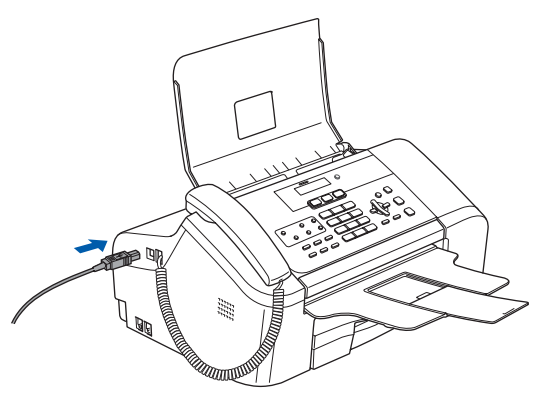

2 将 USB 接口电缆连接到计算机。

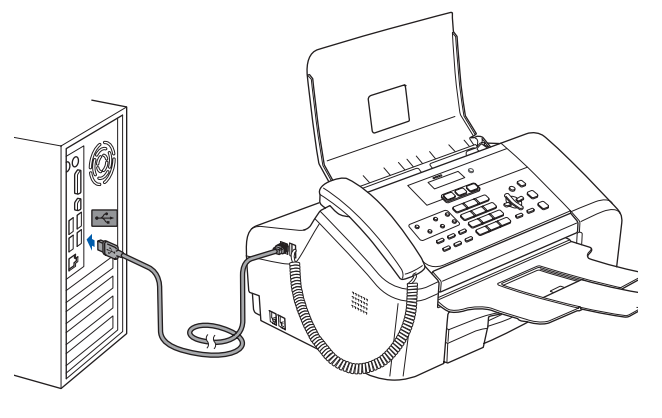

不正确的安装

- **•** 请勿将打印机连接到键盘上的 **USB** 端口或 未通电的 **USB** 集线器上。**Brother** 建议您 将打印机直接连接到您的计算机上。
- **•** 请确保电缆不会妨碍盖板的关闭,否则可 能发生故障。
- **•** 请确保使用的 **USB 2.0** 接口电缆长度不超 过 **6** 英尺 **(2** 米 **)**。
- 3 连接电源线,打开打印机。

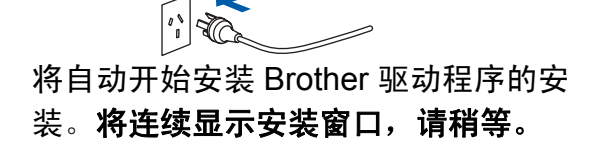

不正确的安装 在此安装过程中,请勿试图取消任一窗 口。

步骤 **2**

4 显示**"**在线注册**"**屏幕时,请按照屏幕上 的说明进行选择。

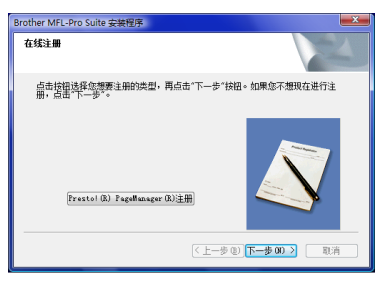

5 点击**"**完成**"**重新启动计算机。重新启动 计算机后,必须以管理员权限登录。

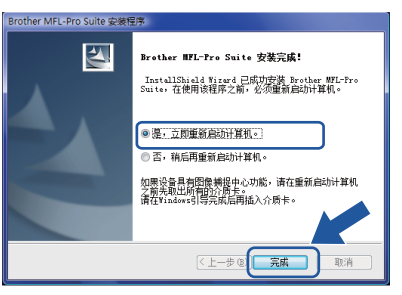

### 注释

重启后 *,* 计算机将自动进行安装诊断。如 果安装不成功将显示安装结果窗口。如果 诊断显示安装失败 *,* 请参照屏幕上的说明 或阅读在线帮助和

*Start/All Programs/Brother/XXX-XXXX*

*(xxx-xxxx* 为您的机型名称 *)* 中的常见问题 解答 *(FAQs)* 进行操作。

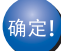

**MFL-Pro Suite** 安装完成。

#### 注释

*MFL-Pro Suite* 包括打印机驱动程序、扫描 器驱动程序、 *Brother* 控制中心 *3*、 *Presto!® PageManager®* 和 *TrueType®* 字 体。

# 安装驱动程序和软件 步骤 **2 Windows®**

<span id="page-11-0"></span>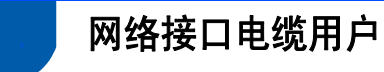

MFL-Pro Suite 和驱动程序的安装步骤据打印机的型号而定。 请查看下表中适用于您的打印机型号的正确安装方式。

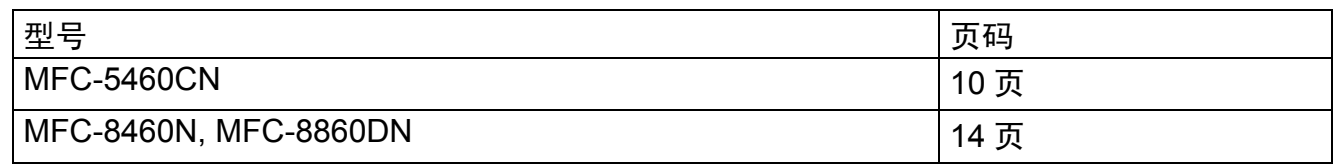

#### <span id="page-11-1"></span>**MFC-5460CN** 用户

#### 重要事项

请确定您已经完成了快速安装指南中的 **"** 步骤 **1** 安装打印机 **"** 的全部步骤。

#### 注释

- *•* 安装 *MFL-Pro Suite* 前,请关闭所有正在 运行的应用程序。
- *•* 如果您的打印机上配有介质驱动*(*插槽*)*,请 确保介质驱动器中没有介质卡。
- 1 如果已连接了接口电缆,关闭电源并断 开打印机与电源插座及网络的连接。

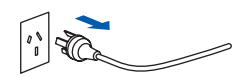

2 用双手握住打印机两侧的塑料支架,向 上提升扫描器盖板直至其牢固锁定在打 开位置。

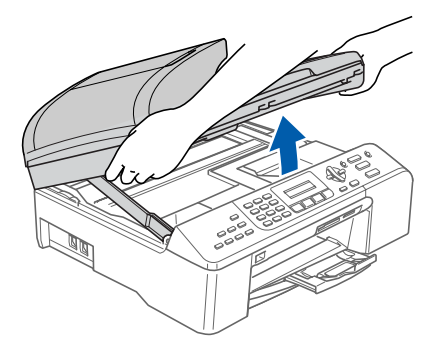

3 将网络接口电缆插入带有 需标记的局 域网插口。如下图所示,局域网插口位 于打印机内部左侧。

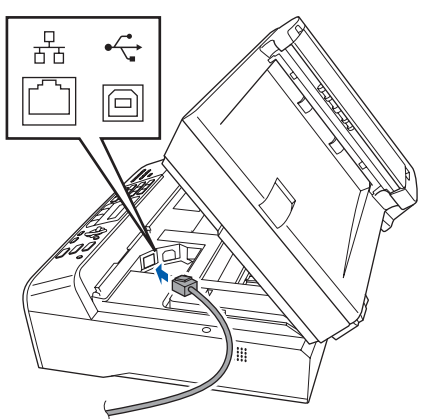

4 如图所示小心地将 USB 接口电缆嵌入 槽内,并顺着槽绕到设备后部。然后将 电缆连接到网络。

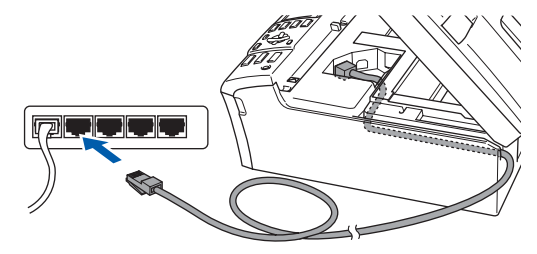

不正确的安装 请确保电缆不会妨碍盖板的关闭,否则可 能发生故障。

注释

如果同时使用 *USB* 接口电缆和网络接口 电缆,请将两种电缆上下排列穿过电缆 槽。

**Windows**

网络接口

**®**

 $\overline{5}$  抬起扫描器盖板,解除锁定 $(0)$ 。 轻轻地放下扫描器盖板支架 (2) 并合上 扫描器盖板 (3)。

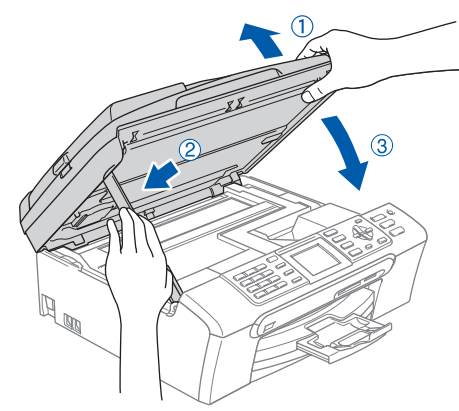

- 6 接通电源,启动打印机。  $\sqrt{2}$
- 7 打开计算机。 必须以管理员权限的登录。 在安装 MFL-Pro Suite 软件前, 请关闭 所有正在运行的应用程序。

#### 注释

安装前请禁用个人防火墙软件。安装后, 请重新启动个人防火墙软件。

8 将随机光盘插入光驱中。出现型号名称 窗口时,请选择所需打印机。出现语言 窗口时,请选择所需语言。

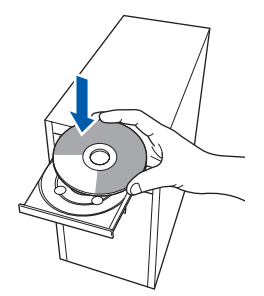

9 将出现随机光盘主菜单。点击 **"** 安装 **MFL-Pro Suite"**。

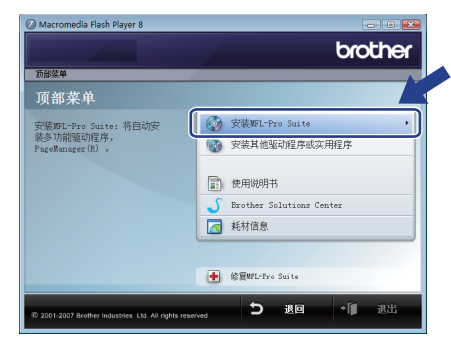

如果没有出现此窗口,请使用 Windows® Explorer 从 Brother 随机光盘的主文件夹 来运行 **"start.exe"** 程序。

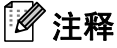

出现 *"* 用户帐户控制 *"* 窗口时,点击 *"* 允 许 *"*。

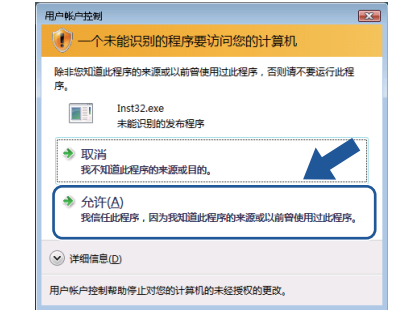

10 阅读并接受 Presto!<sup>®</sup> PageManager<sup>®</sup>许 可证协议后,点击 **"** 是 **"**。

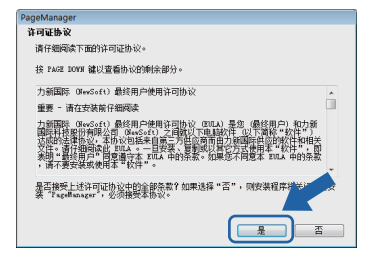

11 将自动开始安装 Presto!<sup>®</sup> PageManager<sup>®</sup>, 随后开始 MFL-Pro Suite 的安装。

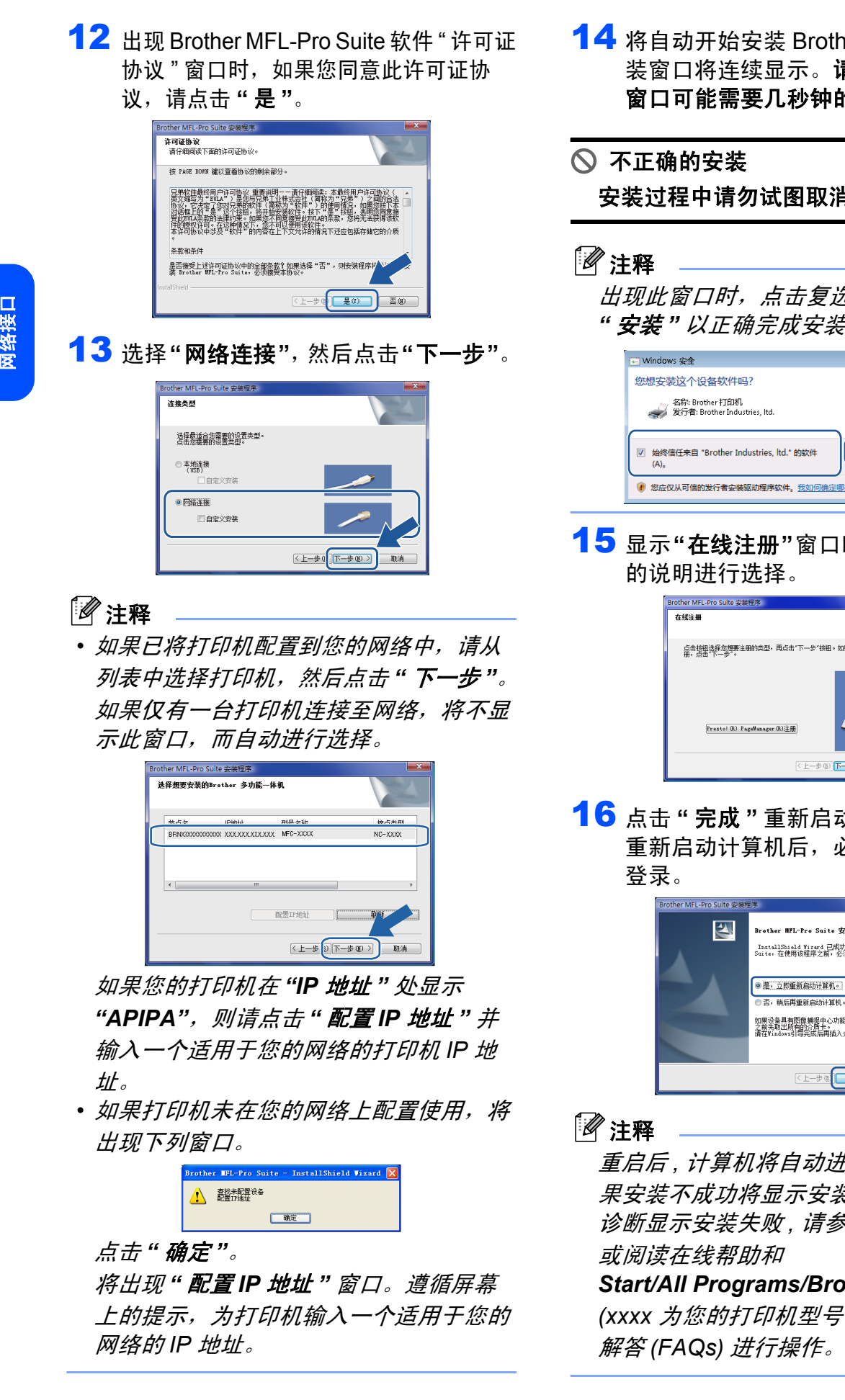

14 将自动开始安装 Brother 驱动程序。安 装窗口将连续显示。请稍等,显示所有 窗口可能需要几秒钟的时间。

安装过程中请勿试图取消任何窗口。

*出现此窗口时,点击复选框,然后再点击 "* 安装 *"* 以正确完成安装。

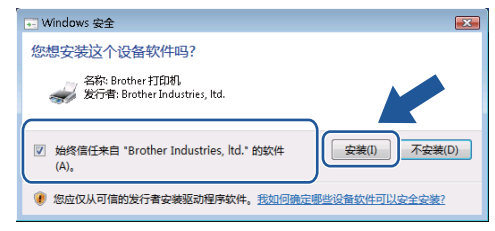

15 显示**"**在线注册**"**窗口时,请按照屏幕上

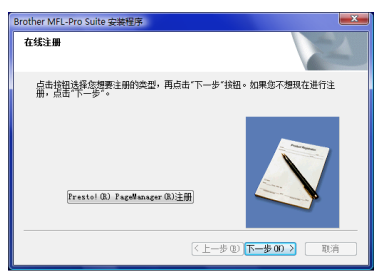

16 点击 **"** 完成 **"** 重新启动计算机。 重新启动计算机后,必须以管理员权限

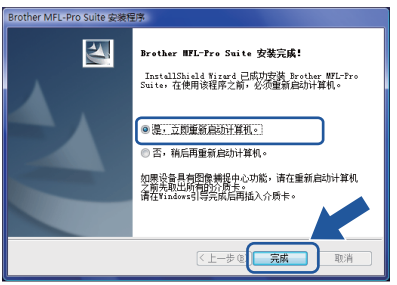

重启后 *,* 计算机将自动进行安装诊断。如 **果安装不成功将显示安装结果窗口。如果** 诊断显示安装失败 *,* 请参照屏幕上的说明

*Start/All Programs/Brother/MFC-XXXX (xxxx* 为您的打印机型号 *)* 中的常见问题

## 安装驱动程序和软件

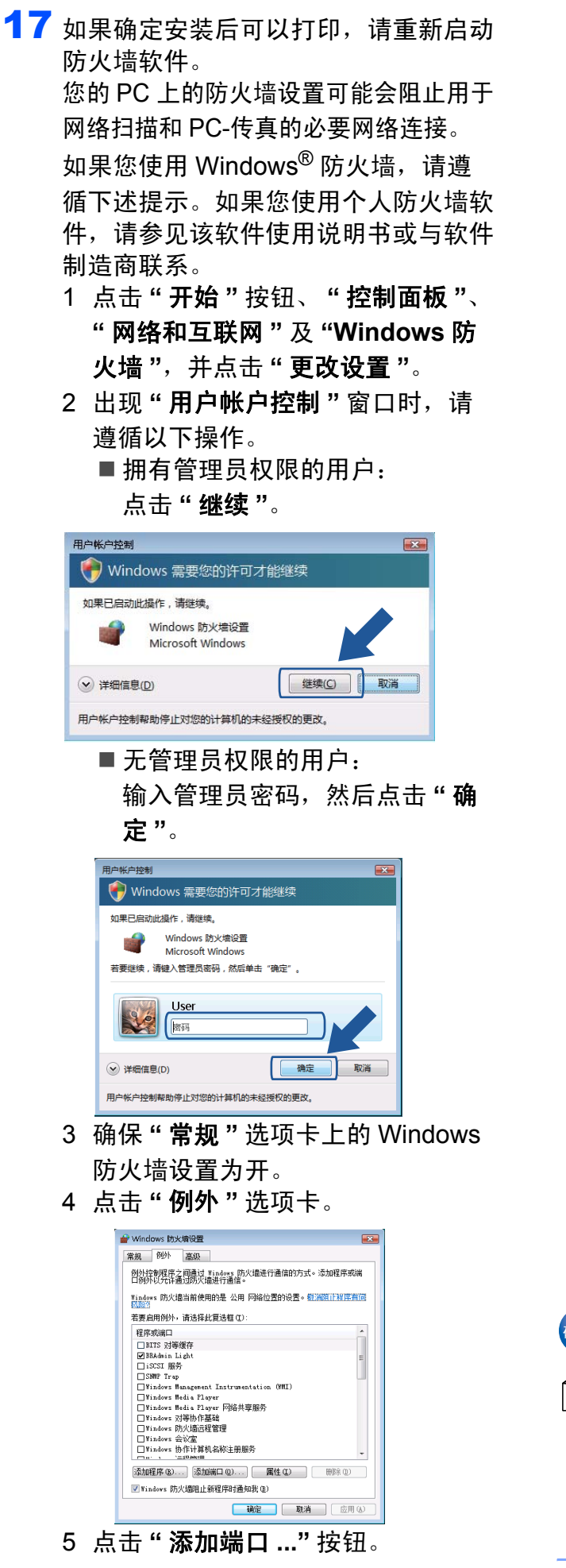

- 6 添加用于网络扫描的端口 **"54925"**, 输入下列信息:
	- 1) 在 **"** 名称 **"** 中:输入任何描述性 文字,例如:"Brother 扫描器 "。
	- 2) 在 **"** 端口号 **"** 中:输入 **"54925"**。
	- 3) 确保选定 **"UDP"**。

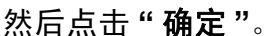

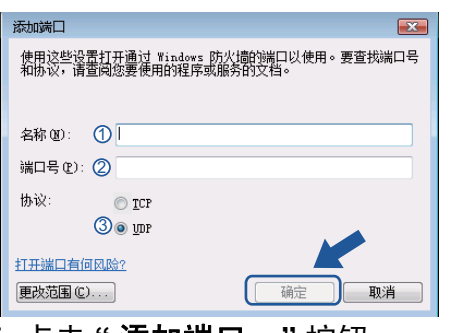

- 7 点击 **"** 添加端口 **..."** 按钮。
- 8 添加用于网络 PC-传真 ( 仅适用于 MFC 机型) 的端口 "54926", 输入 下列信息:
	- 1) 在 **"** 名称 **"** 中:输入任何描述性 文字,例如 "Brother PC-传真 "。
	- 2) 在 **"** 端口号 **"** 中:输入 **"54926"**。
	- 3) 确保选定 **"UDP"**。
	- 然后点击 **"** 确定 **"**。
- 9 确保新的设置已经添加并选中,然 后点击 **"** 确定 **"**。
- 10如果网络扫描或打印等仍然存在网 络连接问题,请在 **"** 例外 **"** 选项卡 中选定 **"** 文件和打印机共享 **"** 复选 框,然后点击 **"** 确定 **"**。

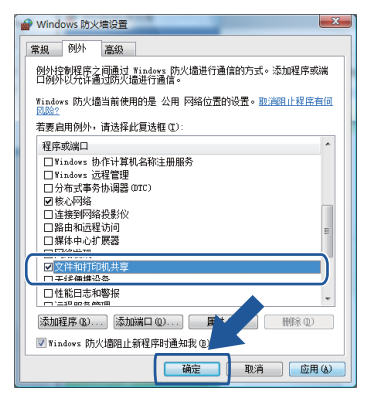

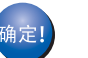

**MFL-Pro Suite** 安装完成。

#### 注释

*MFL-Pro Suite* 包括网络打印机驱动程 序、网络扫描器驱动程序、 *Brother* 控制 中心 *3*、 *Presto!® PageManager®* <sup>和</sup> *TrueType®* 字体。

<span id="page-15-0"></span>**MFC-8460N** 和 **MFC-8860DN** 用户

#### 重要事项

请确定您已经完成快速安装指南中的 **"** 步 骤 **1** 安装打印机 **"** 的全部步骤。

#### 注释

在安装 *MFL-Pro Suite* 前,请关闭所有正 在运行的应用程序。

- 1 如果已连接了接口电缆,请关闭电源并 断开打印机与电源插座及网络的连接。
- 2 连接网络接口电缆到打印机,然后再连 接到您的网络。

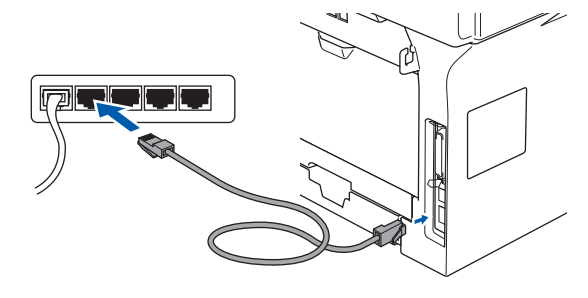

3 将 AC 电源线插入电源插座。打开电源开 关。

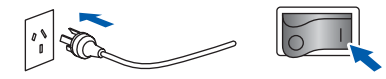

- 4 打开计算机。( 必须以管理员权限登录。) 安装 MFL-Pro Suite 软件前,请关闭所有 正在运行的应用程序。
- 注释

安装前请禁用个人防火墙软件。安装后, 请重新启动个人防火墙软件。

5 将随机光盘插入光驱中。出现型号名称 窗口时,请选择所需打印机。出现语言 窗口时,请选择所需语言。

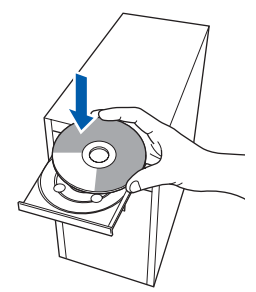

6 将出现随机光盘主菜单。点击安装 **MFL-Pro Suite** 软件。

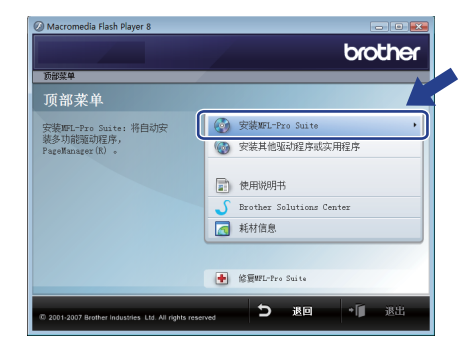

如果没有出现此窗口,请使用 Windows $^{\circledR}$ Explorer 从 Brother 随机光盘的主文件夹 来运行 **"start.exe"** 程序。

#### 注释

出现 *"* 用户帐户控制 *"* 窗口时,点击 *"* 允 许 *"*。

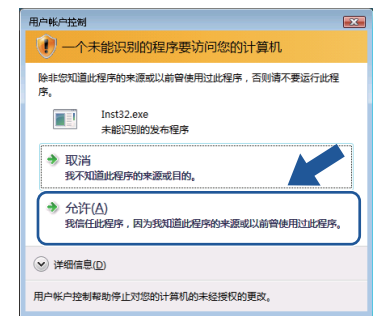

7 阅读并接受 Presto!<sup>®</sup> PageManager<sup>®</sup>许 可证协议后,点击 **"** 是 **"**。

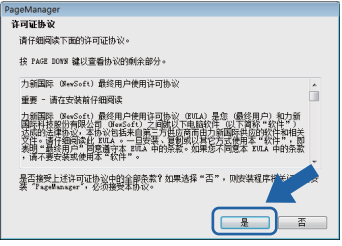

- **8** 将自动开始安装 Presto!<sup>®</sup> PageManager<sup>®</sup>, 随后开始 MFL-Pro Suite 的安装。
- **9** 出现 Brother MFL-Pro Suite 软件 " 许可证 协议"窗口时,如果您同意此许可证协 议,请点击 **"** 是 **"**。

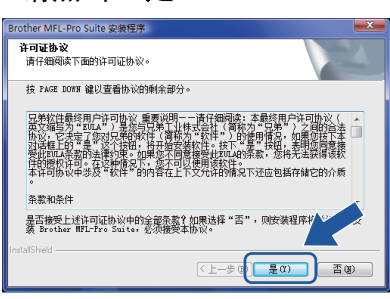

**Windows**

网络接口

**®**

10 选择**"**网络连接**"**,然后点击**"**下一步**"**。

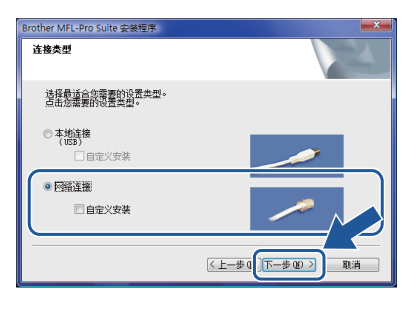

11 如果已将打印机配置到您的网络中,请 从列表中选择打印机,然后点击 **"** 下一 步 **"**。如果仅有一台打印机连接至网 络,将不显示此窗口,而自动进行选 择。

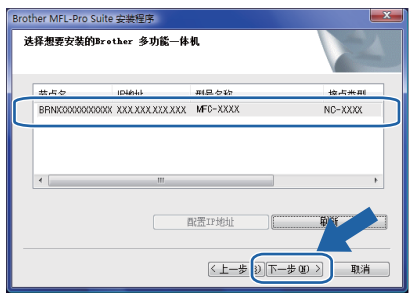

如果您的打印机在 **"IP** 地址 **"** 字段显示 "APIPA", 则请点击"配置 IP 地址" 并输入一个适用于您的网络的打印机 IP 地址。

#### 注释

如果打印机未在您的网络上配置使用,将 出现下列屏幕。

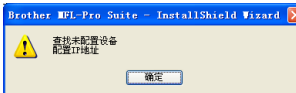

点击 *"* 确定 *"*。

将出现 *"* 配置 *IP* 地址 *"* 窗口。遵循窗口 上的提示为打印机输入一个适用于您的网 络的 *IP* 地址。

12 将自动开始安装 Brother 驱动程序。安 装窗口将连续显示。请稍等,显示所有 窗口可能需要几秒钟的时间。

○ 不正确的安装 安装过程中请勿试图取消任何窗口。

注释 出现此窗口时,点击复选框,然后再点击 *"* 安装 *"* 以正确完成安装。

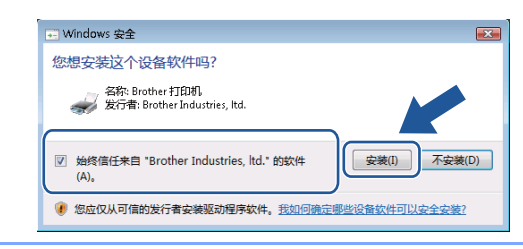

13 显示**"**在线注册**"**窗口时,请按照屏幕上 的说明进行选择。

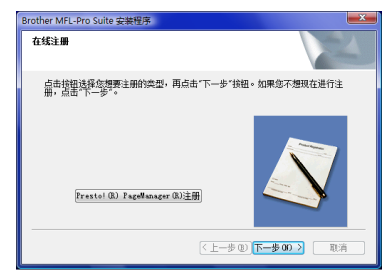

14 点击 **"** 完成 **"** 重新启动计算机。 重新启动计算机后,必须以管理员权限 登录。

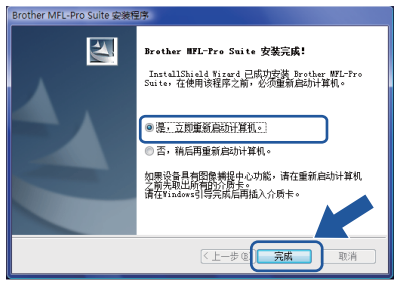

#### 注释

重启后 *,* 计算机将自动进行安装诊断。如 **果安装不成功将显示安装结果窗口。如果** 诊断显示安装失败 *,* 请参照屏幕上的说明 或阅读在线帮助和

*Start/All Programs/Brother/XXX-XXXX (xxx-xxxx* 为您的机型名称 *)* 中的常见问题 解答 *(FAQs)* 进行操作。

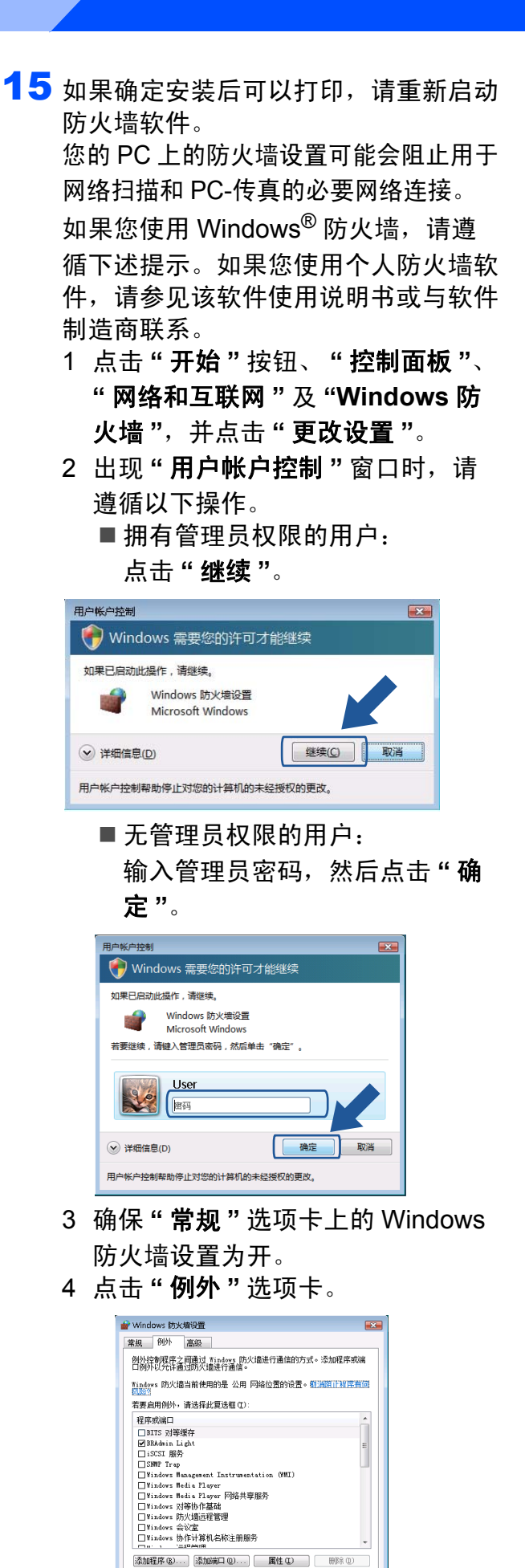

5 点击 **"** 添加端口 **..."** 按钮。

**【 确定 】 【 取消 】 |** 应用 ( )

■ Windows 防火墙阻止新程序时通知我 (B)

- 6 添加用于网络扫描的端口 **"54925"**, 输入下列信息:
	- 1) 在 **"** 名称 **"** 中:输入任何描述性 文字, 例如 "Brother 扫描器 "。
	- 2) 在 **"** 端口号 **"** 中:输入 **"54925"**。
	- 3) 确保选定 **UDP**。 然后点击 **"** 确定 **"**。

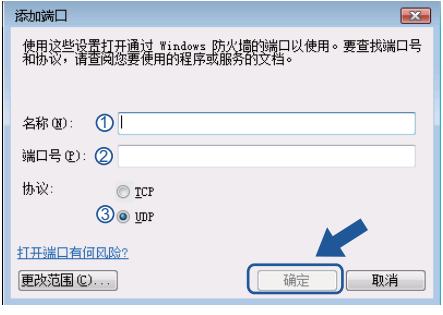

- 7 点击 **"** 添加端口 **..."** 按钮。
- 8 添加用于网络 PC-传真 ( 仅适用于 MFC 机型 ) 的端口 "**54926"**, 输入 下列信息:
	- 1) 在 **"** 名称 **"** 中:输入任何描述性 文字,例如 "Brother PC-传真 "。
	- 2) 在 **"** 端口号 **"** 中:输入 **"54926"**。
	- 3) 确保选定 **"UDP"**。
	- 然后点击 **"** 确定 **"**。
- 9 确保新的设置已经添加并选中, 然 后点击 **"** 确定 **"**。
- 10如果网络扫描或打印等仍然存在网 络连接问题,请在 **"** 例外 **"** 选项卡 中选定 **"** 文件和打印机共享 **"** 对话 框,然后点击 **"** 确定 **"**。

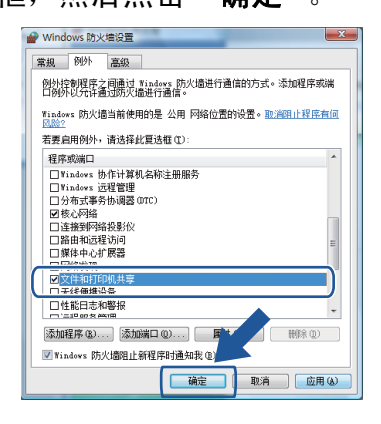

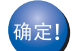

**MFL-Pro Suite** 安装完成。

#### 注释

*MFL-Pro Suite* 包括打印机驱动程序、扫描 器驱动程序、 *Brother* 控制中心 *3*、 *Presto!® PageManager®* 和 *TrueType®* 字 体。

### <span id="page-18-1"></span><span id="page-18-0"></span>**<sup>1</sup> BRAdmin Light** 实用程序

BRAdmin Light 是一种用于为 Brother 网络连接设备进行初始设置的实用程序。该实用程序可 以在您的网络中搜索 Brother 产品,浏览状态并配置如 IP 等基本网络设置。 关于 BRAdmin Light 的详细信息, 请登录 <http://solutions.brother.com>。

#### 注释

<span id="page-18-3"></span>如果您需要更高级的打印机管理程序,请使用 *Brother BRAdmin Professional* 实用程序的最 新版本,请登录 *<http://solutions.brother.com>* 下载最新版本。

#### <span id="page-18-2"></span>安装 **BRAdmin Ligh** 配置实用程序 使用 **BRAdmin Light** 设置您的 **IP** 地 址,子网掩码和网关 注释 注释 打印服务器的默认密码为 *'access'*。您可 如果您的网络中存在 *DHCP/BOOTP/RARP* 以使用 *RAdmin Light* 更改密码。 服务器,则无需进行以下操作。因为打印服 1 点击屏幕上的 **"** 安装其他驱动程序或实 务器将自动获取 *IP* 地址。 用程序 **"**。 1 启动 BRAdmin Light。自动搜索新设备。 a<br>Macromedia Elash Player 8 搜索设备 **brother** 停止搜索(S) 两枝红 顶部菜单 (c) 安装MFL-Pro Suit 可选择MFL-Pro Suite 和驅动程<br>序的自定义安装。也可安装额外<br>网络的实用程序和软件。 新设备: 0 (未配置: 0) ● 受装其他驱动程序或实用程序 1 使用说明书 2 双击未配置的设备。 □ 耗材信息 BRAdmin Light 图 修复UFL-Pro Suite SHE AND READ TO **D** 设备状态<br>30/01/2008 0. 型号名称 **BRNSAS94A 2** 点击 "BRAdmin Light", 然后遵循屏 幕上的提示进行安装。 omedia Flash Player 8 brother 安装其他驱动程序或<mark>实</mark>用 使用此软件用于已连入网络的<br>Brother设备的初始设置。<br>通过使用BRAdmin Light能够搜寻<br>到在网络中的Brachaer产品的状态。<br>基本的网络设置,例如IP地址和从<br>RC上查看Brother产品的状态。 3 <sup>将</sup> **"** 引导方式 **"** 选为 **"STATIC"**。输入 打印机驱动程序(仅适用于网络 BRAdnin Light **"IP** 地址 **"**, **"** 子网掩码 **"** 和 **"** 网关 **"**, 驱动程序配置精灵  $\overline{a}$ **■ BRAdmin 专业B** 然后点击 **"** 确定 **"**。 Adobe<sup>0</sup> Reade  $\Omega$ 配置 B | 常規 | 控制 | 网络 -<br>- 引导方式 (B) つ 週回 ייייי<br>חוג ∩ 2001-2007 Brother Industries | M. All debt  $\bullet$  STATIC ■ SIAL<br>● DHCP<br>● BARP<br>● BOOT 3 出现**"**用户帐户控制**"**窗口时,点击**"**<sup>允</sup> 许 **"**。 **IP地址(I)** 192.168.1.13 子网摘码(S) 255 255 25 用户帐户控制 **BY**  $F(\nleq 0)$ (1) 一个未能识别的程序要访问您的计算机 取消 。<br>除非您知道此程序的来源或以前曾使用过此程序,否则请不要运行此程<br>席。 一硝定 鄰助 Inst32.exe<br>未能识别的发布程序 围 4 地址信息将被保存到打印机中。 → 允许(A) **◇ 详细信息(D)** 用户帐户控制帮助停止对您的计算机的未经授权的更改。

# 其他信息

## <span id="page-19-1"></span><span id="page-19-0"></span>**<sup>1</sup>** 计算机要求

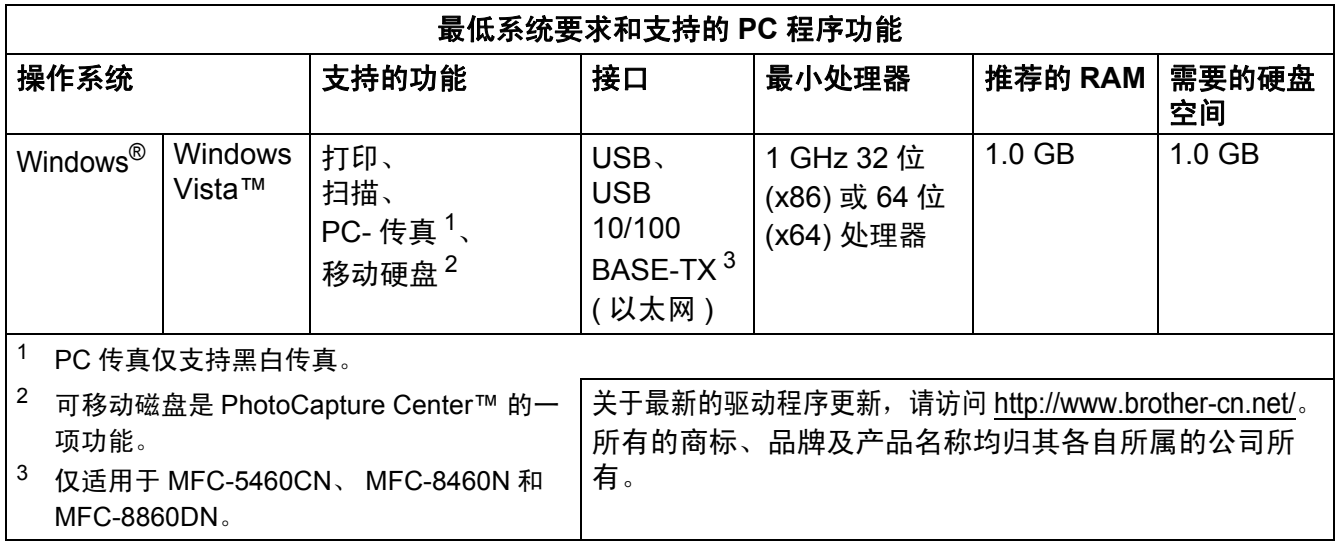

### <span id="page-19-4"></span><span id="page-19-3"></span><span id="page-19-2"></span>注释

*Windows Vista™* 系统下不支持并行接口。

#### 商标

Brother 标识是兄弟工业株式会社的注册商标。 Microsoft, MS-DOS 和 Windows 是微软公司在美国和其它国家的注册商标。 Windows Vista 是微软公司在美国和 / 或其它国家的注册商标或商标。 TrueType 是 Apple 公司的注册商标。 Presto! PageManager 是 New Soft 技术公司的注册商标。 此 Windows Vista™ 安装指南中涉及的其它术语、商标和产品名称是其相对应公司的注册商标。

#### 编辑及出版声明

………………<br>本手册在兄弟工业株式会社监督下编辑出版,包含最新的产品说明与规格。 本手册内容及产品规格如有更改,如不另行通知。 Brother 公司保留对包含在手册中的产品规格和内容作出更改的权利,如不另行通知,同时由于使用本手册所包含的内容所造成的任何损坏 ( 包括后果 ),包括但不限于本出版物的排版及其他错误, Brother 公司将不承担任何责任。 本产品专为专业环境使用设计。

#### 版权与许可

© 2007 Brother Industries, Ltd. © 1998-2007 TROY 集团公司 © 1983-2007 太平洋软件有限公司。 本产品包含 Elmic 系统有限公司研发的 "KASAGO TCP/IP" 软件。 © 2007 Devicescape 软件有限公司版权所有

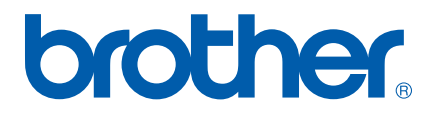

**CHN**